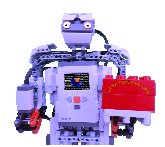

Neuenhagen, den 01.06.14

Liebe Team-Mitglieder der Einstein Mitglieder Einstein-Constructors, liebe Interessierte,

Lego® Mindstorms® ist meiner Meinung nach eine der besten Möglichkeiten die es gibt, sich einfachste Programmiergrundlagen anzueignen. Natürlich möchte ich hier keine Schleichwerbung betreiben, aber es ist halt meine Meinung.

Doch schon nach kurzer Zeit im Umgang mit den Robotern und der mitgelieferten graphischen Programmierumgebung NXT-G war ich damit nicht mehr zufrieden. Was mich am meisten gestört hat war die Anbindung an den Lego® Roboter (NXT in meiner Version), das Programmieren mit Bildchen und die Tatsache, dass man keine 2 Abbruchbedingungen einfügen kann. Constructors, liebe Interessierte,<br>
nung nach eine der besten<br>
chste Programmiergrundlagen<br>
er keine Schleichwerbung betreiben<br>
gang mit den Robotern und der<br>
mierumgebung NXT-G war ich dami<br>
meisten gestört hat war die<br>
N

Die Lösung fand ich zufällig auf dem Bildungsserver Berlin-Brandenburg. Dort fand ich eine Anleitung, wie man sich Java für den NXT runterladen Dort fand ich eine Anleitung, wie man sich Java für de<br>kann. Allerdings kam ich nur über Umwege zum Ziel.

Damit ihr diese Probleme nicht habt stelle ich hier eine Anleitung online, wie man dem NXT Java beibringen kann und seine eigenen Programme erstellt.

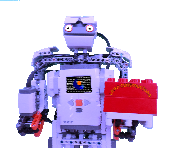

- 1. Ihr müsst euch folgende Programme herunterladen, falls sie nicht schon installiert sind:
	- a. Erforderliche Programme
		- 1. Eclipse (http://www.eclipse.org/downloads/)
		- 2. NXT NXT-G
	- b. Optionale Programme:
		- 1. Java Java-Editor (<u>http://www.javaeditor.org/doku.php?id=en:downl</u><br><u>oad)</u><br>PAP-Designer (<u>http://friedrich-</u><br><u>folkmann.de/papdesigner/Hauptseite.html</u>) oad oad)
		- 2. PAP-Designer (http://friedrichfolkmann.de/papdesigner/Hauptseite.html
- 2. Wenn ihr Eclipse installiert habt müsst ihr folgendes machen:
	- 1. Wählt euren Arbeitsbereich (workspace) aus.
	- 2. Geht auf "help" (oben rechts).
	- 3. Wählt im Popup-Menü "Install New Software" aus.
	- 4. Tragt bei der obersten Eingabezeile (Work within) folgendes ein: pup-Menü "Install New Software"<br>| obersten Eingabezeile (Work wi<br>|-<br>| os.org/tools/eclipse/plugin/nxj/<br>| ihr gefragt, ob ihr sicher seid, da<br>| In installieren wollt. Ihr seid siche<br>| Jos" installiert. Dies ist die neue
		- http://www.lejos.org/tools/eclipse/plugin/nxj/
	- 5. Dann werdet ihr gefragt, ob ihr sicher seid, dass ihr das Plug Plug-In installieren wollt. Ihr seid sicher.
	- 6. Nun wird "LeJos" installiert. Dies ist die neue Firmware für den NXT, so dass er unsere Java-Programme verstehen und ausführen kann.
	- 7. Jetzt habt ihr auf der Eclipse-Toolbar das LeJos-Symbol:
	- 8. Nun könnt Firmware überspielen ihr euren NXT anschließen und die

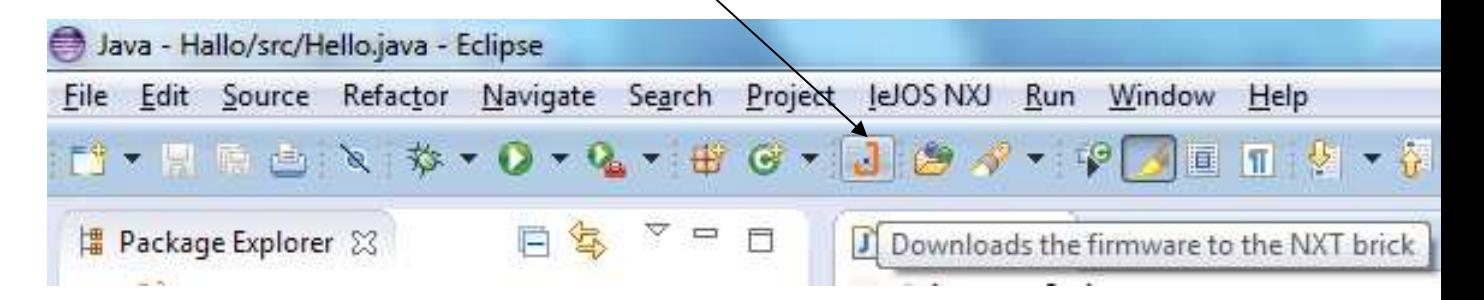